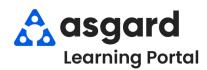

## Asgard Desktop Adding a Photo to a PM

**Step 1: Save your photo** or document on your **computer** for easy retrieval.

**Step 2:** Open the Active PM work drop-down from the PM menu tab. Select a **Department** 

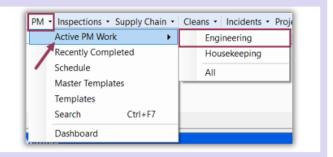

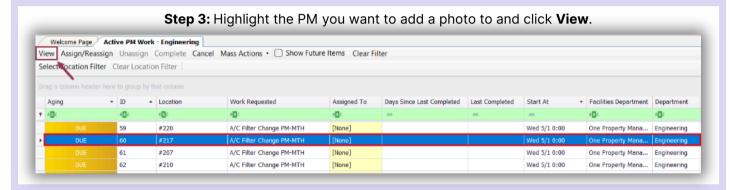

**Step 4:** When the Details screen opens, click the **Comments** tab above the task list.

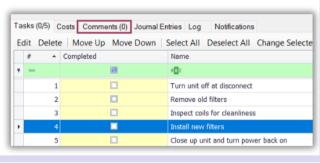

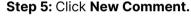

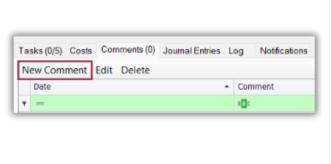

**Step 6:** Click **Browse** to select the photo from your desktop. A comment is required. Click **OK**.

You can add as many photos as needed.

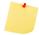

Any document such as invoices or service orders need to be added as a photo. Only .jpg files can be uploaded at this time.

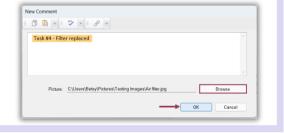

**Step 7:** Success! You have added a photo to your PM.

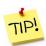

Photos and comments are date and time stamped for recording and tracking purposes.

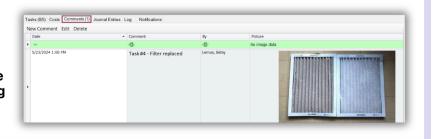